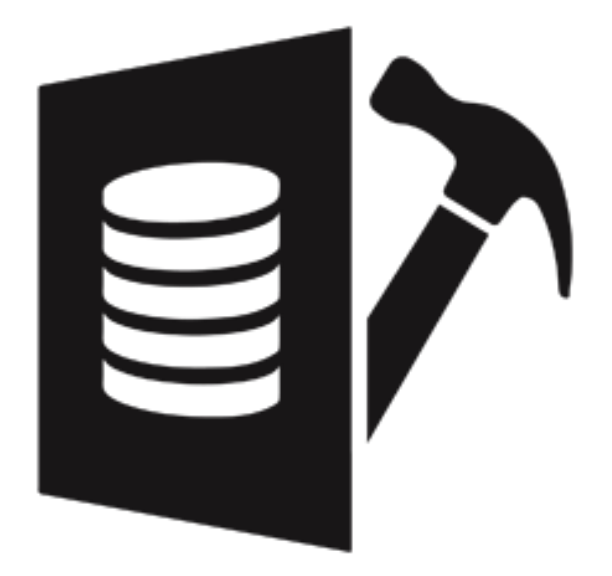

# **Stellar Repair for MS SQL**

User Guide

# **1. General Information**

- 1.1. About Stellar Repair for MS SQL
- 1.2. About the Guide
- 1.3. Stellar Support
- 1.4. Legal Notices
- 1.5. About Stellar

# **1.1. About Stellar Repair for MS SQL**

**Stellar Repair for MS SQL** is designed to repair data from damaged or corrupt Microsoft SQL Server database (.MDF files).

Microsoft SQL Server database files (MDF) can get damaged or corrupted due to a number of reasons such as virus attack, unexpected system shutdown, media read error, and so on. Using strong algorithm, Stellar Repair for MS SQL does a complete repair of the corrupt MS SQL database and efficiently repairs almost every bit of information without deleting or modifying original data. Even heavily damaged database can be optimally repaired and restored with this software.

After repairing, **Stellar Repair for MS SQL** provides preview of database in a tree structure. User can view the components of selected database and can save desired components.

The software also shows details of ongoing process in a **Log Report** pane. These details can be saved as a text file.

### **Key Features**

- Shows preview of database before saving.
- Find option to search items of database while previewing.
- Option to save repaired database to SQL Server Authentication.
- Option to recover deleted records.
- Option to save repaired database to New or Live database.
- Option to save repaired database as MDF, CSV, HTML and XLS.
- Option to save the scan information to resume the repair process at a later stage.
- Supports Sequence Objects in MS SQL Server.
- Supports MS SQL Server ROW Compressed data.
- Supports MS SQL Server PAGE Compressed data.
- Supports Standard Compression Scheme for Unicode (SCSU) in SQL Server.
- Recovers Column Row GUID COL Property.
- Recovers Sp\_addextended Property.
- Saves non-recovered queries, views, stored procedures, etc. in a text file.
- Supports automatic recreation of a new database having all the recovered database items.
- Supports large SQL Server MDF files for all versions.
- Supports XML data types, XML indexes, SQL Server filestream data types, SQL Server sparse columns, SQL Server columns set property.
- Supports separate log report after scanning database.
- Supports Sorted tables in tree view and generates sorted log report.
- Supports fast scanning algorithms.
- Supports total row count detail in each table for all versions.
- Supports recovery of Tables, Triggers, Views, Collations, Recovery of Stored Procedure, Synonyms, Functions, Defaults and Default constraints, Primary Keys, Foreign Keys, Unique Keys, Identity, Indexes (Clustered, Non -Clustered indexes), Check constraints, User Defined Data Types, Null / Not null, Predefined defaults, default values, and Rules.
- Compatible with MS SQL Server 2019, MS SQL Server 2017, MS SQL Server 2016, MS SQL Server 2014, MS SQL Server 2012 R2, 2012, MS SQL Server 2008 R2, 2008, 2008 (64 bit), 2008 Express, MS SQL Server 2005, 2005 (64 bit), 2005 Express, MS SQL Server 2000, 2000 (64 bit), 7.0 and mixed formats.
- Operating system: Ubuntu 16.04 (64-bit) / Ubuntu 18.04 (64-bit) / Ubuntu 19.10 (64-bit) / CentOS 7 (64 bit) / Red Hat Enterprise Linux 7 (64bit).

# **1.2. About the Guide**

This user guide contains sequential steps to assist you through various **Stellar Repair for MS SQL** functions. Each function is explained in details, in the corresponding sections. The guide covers following major topics:

- 1. General Information
- 2. Getting Started

.

- 3. Working with the Software
- 4. Frequently Asked Questions (FAQ)

This guide has the following features for easy navigation and understanding :

 There are **Notes** and **Tips** in some topics of this guide for better understanding and ease of work. These **Notes** and **Tips** are given in *italics* style.

# **1.3. Stellar Support**

Our Technical Support professionals will give solutions for all your queries related to Stellar products.

You can either call us or go online to our support section at http://www.stellarinfo.com/support/

For price details and to place the order, click https://www.stellarinfo.com/database-recovery/sql-recovery-linux/buynow.php

Chat Live with an **Online** technician at http://www.stellarinfo.com/

Search in our extensive **Knowledge Base** at http://www.stellarinfo.com/support/kb

Submit enquiry at http://www.stellarinfo.com/support/enquiry.php

Send e-mail to **Stellar Support** at support@stellarinfo.com

### **1.4. Legal Notices**

### **Copyright**

**Stellar Repair for MS SQL** software, accompanied user manual and documentation are copyright of Stellar Information Technology Private Limited, with all rights reserved. Under the copyright laws, this user manual cannot be reproduced in any form without the prior written permission of Stellar Information Technology Private Limited. No Patent Liability is assumed, however, with respect to the use of the information contained herein.

### **Copyright © Stellar Information Technology Private Limited. All rights reserved.**

#### **Disclaimer**

The Information contained in this manual, including but not limited to any product specifications, is subject to change without notice.

**STELLAR INFORMATION TECHNOLOGY PRIVATE LIMITED PROVIDES NO WARRANTY WITH REGARD TO THIS MANUAL OR ANY OTHER INFORMATION CONTAINED HEREIN AND HEREBY EXPRESSLY DISCLAIMS ANY IMPLIED WARRANTIES OF MERCHANTABILITY OR FITNESS FOR ANY PARTICULAR PURPOSE WITH REGARD TO ANY OF THE FOREGOING STELLAR INFORMATION TECHNOLOGY PRIVATE LIMITED ASSUMES NO LIABILITY FOR ANY DAMAGES INCURRED DIRECTLY OR INDIRECTLY FROM ANY TECHNICAL OR TYPOGRAPHICAL ERRORS OR OMISSIONS CONTAINED HEREIN OR FOR DISCREPANCIES BETWEEN THE PRODUCT AND THE MANUAL. IN NO EVENT SHALL STELLAR INFORMATION TECHNOLOGY PRIVATE LIMITED, BE LIABLE FOR ANY INCIDENTAL, CONSEQUENTIAL SPECIAL, OR EXEMPLARY DAMAGES, WHETHER BASED ON TORT, CONTRACT OR OTHERWISE, ARISING OUT OF OR IN CONNECTION WITH THIS MANUAL OR ANY OTHER INFORMATION CONTAINED HEREIN OR THE USE THEREOF.**

#### **Trademarks**

**Stellar Repair for MS SQL**® is a registered trademark of Stellar Information Technology Private Limited.

All Trademarks Acknowledged.

All other brands and product names are trademarks or registered trademarks of their respective companies.

### **END USER LICENSE AGREEMENT**

PLEASE READ THIS AGREEMENT CAREFULLY. BY DOWNLOADING, INSTALLING, COPYING, ACCESSING OR USING THIS SOFTWARE, ALL OR ANY PORTION OF THIS SOFTWARE, YOU (HEREINAFTER "CUSTOMER") ACCEPT ALL THE TERMS AND CONDITIONS OF THIS AGREEMENT WHICH WILL BIND YOU. THE TERMS OF THIS LICENSE INCLUDE, IN PARTICULAR, LIMITATIONS ON LIABILITY CLAUSE.

IF YOU DO NOT AGREE TO THE TERMS OF THIS LICENSE, WE WILL NOT LICENSE THE SOFTWARE AND DOCUMENTATION TO YOU AND YOU MUST DISCONTINUE THE INSTALLATION PROCESS NOW, AND PROMPTLY RETURN THE SOFTWARE AND PROOF OF ENTITLEMENT TO THE PARTY FROM WHOM YOU ACQUIRED THE SOFTWARE.

#### **1. DEFINITIONS.**

1.1 **"Stellar"** means Stellar Information Technology Pvt. Ltd., having its registered office at 205, Skipper Corner, 88, Nehru Place, New Delhi, India 110019.

1.2 **"Compatible Computer"** means a Computer with the recommended operating system and hardware configuration as stated in the Documentation.

1.3 **"Computer"** means a virtual or physical device that accepts information in digital or similar form and manipulates it for a specific result based on a sequence of instructions, including without limitation desktop computers, laptops, tablets, mobile devices, telecommunication devices, Internet-connected devices, and hardware products capable of operating a wide variety of productivity, entertainment, or other software applications.

1.4 **"Customer"** means you and any legal entity that obtained the Software and on whose behalf it is used; for example, and as applicable, your employer.

1.5 **"Permitted Number"** means one (1) unless otherwise indicated under a valid license (e.g., volume license) granted by Stellar.

1.6 **"Software**" means (a) all of the information with which this agreement is provided, including but not limited to: (i) all software files and other computer information; (ii) any proprietary scripting logic embedded within exported file formats (iii)images, sounds, clip art, video and other works bundled with Stellar software or made available by Stellar on Stellar's website for use with the Stellar software and not obtained from Stellar through a separate service (unless otherwise noted within that service) or from another party ("Content Files"); (iv) related explanatory written materials and files ("Documentation"); and (v) any modified versions and copies of, and upgrades, updates, and additions to, such information, provided to Customer by Stellar at any time, to the extent not provided under separate terms (collectively, "Updates").

#### **2. LICENSE GRANT; PROPRIETARY RIGHTS**

**Right to use the Software**: Subject to the terms and conditions of this Agreement, Stellar grants Customer a nonexclusive, non-transferable right, revocable and limited license to access and use the Software and Documentation on a single computer or workstation in a single location for your personal purposes (if you are a consumer) or your internal business purposes (if you are a business user) subject to the terms stated below. Customer must use the Technician License if using the software to provide professional or paid service to a third party (individual or company) and / or for any commercial purposes.

**SINGLE USER LICENSE**. The term means a SOFTWARE that may be installed and used only by a single USER on a single computer at any one time. Consequently, the SOFTWARE must not be installed, displayed, shared or used concurrently from the computer or on distinct computers. Single User License is granted to customer who is using STANDARD, PROFESSIONAL, PREMIUM or CORPORATE Edition of the Software.

**MULTIPLE USER LICENSE**. The term means a SOFTWARE that may be installed and used by a specified number of USERS representing an equivalent number of computers. The SOFTWARE must not be installed, displayed, shared or used from or on a number of computers greater than the number of workstations authorized. Multiple User License are associated with Technician & Toolkit Edition of the Software. MAXIMUM Installation and usage limit of this License in on 3 Computers.

### **3. LICENSE TYPES**

3.1 **Evaluation Software/Trial version**: The Software is provided with or without License key which can be downloaded for free from Stellar's website. The Software may only be installed and used on Permitted Number of Compatible Computers during the License Term for demonstration, evaluation, and training purposes only. Evaluation Software or Trial version of the Software may be freely distributed, if the distribution package is not modified. No person or company may charge a fee for the distribution of trial version without written permission from the copyright holder.

3.2 **Subscription License**: For the Software available on a subscription-basis ("Subscription License"), Customer may install and use the Subscription License only on the Permitted Number of Compatible Computer during the License Term Period. Subject to the Permitted Number of Computers for the Subscription License, Customer agrees that Stellar may change the type of Software (such as specific components, versions, platforms, languages, etc.) included in the Subscription License at any time and shall not be liable to the Customer whatsoever for such change. Ongoing access to a Subscription License requires a recurring Internet connection to activate, renew, and validate the license. If Stellar does not receive the recurring subscription payment or cannot validate the license periodically, then the Software may become inactive without additional notice until Stellar receives the payment or validates the license.

3.3 **Lifetime License**: Once registered, user is granted an exclusive license to use the Software for maximum period of 10 years on the same computer with same configuration and operating system which is compatible with the software. If the computer hardware or software is changed during the lifetime of the license which is not compatible with the original purchased version; then user may need to additionally purchase the upgraded version of the software.

### **4. SOFTWARE SUPPORT.**

Support will only be provided to only license customer for a period of 1 Year from the date of purchase. Queries regarding the installation and use of the software should be submitted by e-mail which get responded usually within 24 Business Hours.

Free Technical Support is provided for 1 Year from the date of purchase, if your license term is greater than 1 year then you may avail Technical Support by paying additional fee applicable at that time. Paid support can be purchased for Lifetime License only upto a maximum period of next 2 years. Stellar will not assist customers for any support request related to the Software after 3 years from the purchase of the software.

### **5. INTELLECTUAL PROPERTY OWNERSHIP.**

The Software and any authorized copies that Customer makes are the intellectual property of and are owned by Stellar. The structure, organization, and source code of the Software are the valuable trade secrets and confidential information of Stellar Information Technology Pvt. Ltd. The Software is protected by law, including but not limited to the copyright laws of the United States and other countries, and by international treaty provisions. Except as expressly stated herein, this agreement does not grant Customer any intellectual property rights in the Software. All rights not expressly granted are reserved by Stellar.

#### **6. RESTRICTIONS & REQUIREMENTS.**

6.1 Proprietary Notices. Any permitted copy of the Software (including without limitation Documentation) that Customer makes must contain the same copyright and other proprietary notices that appear on or in the Software.

6.2 Use Obligations. Customer agrees that it will not use the Software other than as permitted by this agreement and that it will not use the Software in a manner inconsistent with its design or Documentation.

6.3 No Modifications. Customer shall not modify, adapt, tamper with, translate or create Derivative Works of the Software or the Documentation; combine or merge any part of the Software or Documentation with or into any other software or documentation; or refer to or otherwise use the Software as part of any effort to develop software (including any routine, script, code, or program) having any functional attributes, visual expressions or other features similar to those of the Software to compete with Stellar;

except with Stellar's prior written permission, publish any performance or benchmark tests or analysis relating to the Software;

6.4 No Reverse Engineering. Customer shall not reverse engineer, decompile, disassemble, or otherwise attempt to discover the source code of the Software.

6.5 No Unbundling. The Software may include various applications and components, may allow access to different Stellar Online Channels, may support multiple platforms and languages, and may be provided to Customer on multiple media or in multiple copies. Nonetheless, the Software is designed and provided to Customer as a single product to be used as a single product on Computers as permitted herein. Unless otherwise permitted in the Documentation, Customer is not required to install all component parts of the Software, but Customer shall not unbundle the component parts of the Software for use on different Computers.

6.6 Customer will not remove, erase, obscure or tamper with any copyright or any other product identification or proprietary rights notices, seal or instructional label printed or stamped on, affixed to, or encoded or recorded in or on any Software or Documentation; or fail to preserve all copyright and other proprietary notices in all copies Company makes of the Software and Documentation;

6.7 Customer will not run or operate the Software in a cloud, Internet-based computing or similar on-demand computing environment unless Company's Grant Letter or the applicable Product Entitlement Definitions specifically allows the use. 6.8 No Transfer. Customer will not rent, lease, sell, sublicense, assign, or transfer its rights in the software (including without limitation, software obtained through a web download), or authorize any portion of the software to be copied onto another individual or legal entity's computer except as may be expressly permitted herein.

#### **7. COPYRIGHT/OWNERSHIP.**

Customer acknowledges that all intellectual property rights in the Software and the Documentation anywhere in the world belong to, or are licensed to Stellar. The rights granted to you in the Software are licensed (not sold), and you have no rights in, or to, the Software or the Documentation other than the right to use them in accordance with the terms of this License. The Software, its source code and Documentation are proprietary products of Stellar Information Technology Pvt. Ltd. ("Stellar") to provide the License and are protected by copyright and other intellectual property laws. Stellar shall at all times retain all rights, title, interest, including intellectual property rights, in the Software or Documentation.

#### **8. WARRANTIES.**

The licensed software (excluding the media on which it is distributed) and all Stellar related websites and services are provided to licensee 'AS IS' and "AS AVAILABLE," and Stellar and its suppliers and licensors make NO WARRANTY as to their use or performance. Stellar and its suppliers and licensors make NO WARRANTIES OR REPRESENTATIONS

(express or implied, whether by statute, common law, custom, usage, or otherwise) as to any matter including without limitation to quality, availability, performance or functionality of the licensed software or any related Stellar websites or services; quality or accuracy of any information obtained from or available through use of the licensed software or related Stellar websites or services; any representation or warranty that the use of the licensed software or any related Stellar websites or services will be uninterrupted or always available (whether due to internet failure or otherwise), error-free, free of viruses or other harmful components or operate on or with any particular hardware, platform or software; noninfringement of third-party rights, merchantability, integration, satisfactory quality, or fitness for any particular purpose, except for, and only to the extent, that a warranty may not be excluded or limited by applicable law in licensee's jurisdiction.

### **9. DATA PROTECTION.**

You understand that by using the Licensed Software, you consent and agree to the collection and use of certain information about you and your use of the Licensed Software in accordance with Stellar's Privacy Policy. You further consent and agree that Stellar may collect, use, transmit, process and maintain information related to your Account, and any devices or computers registered thereunder, for purposes of providing the Licensed Software, and any features therein, to you. Information collected by Stellar when you use the Licensed Software may also include technical or diagnostic information related to your use that may be used by Stellar to support, improve and enhance Stellar's products and services. For more information please read our full privacy policy at "https://www.stellarinfo.com", on the section Privacy Policy. You further understand and agree that this information may be transferred to the United States, India and/or other countries for storage, processing and use by Stellar, its affiliates, and/or their service providers. You hereby agree and consent to Stellar's and its partners' and licensors' collection, use, transmission, processing and maintenance of such location and account data to provide and improve such features or services.

#### **10. INTERNET CONNECTIVITY & PRIVACY.**

10.1 Automatic Connections to the Internet. The Software may cause Customer's Computer, without notice, to automatically connect to the Internet and to communicate with Stellar website or Stellar domain for purposes such as license validation and providing Customer with additional information, features, or functionality. Unless otherwise specified in Sections 10.2 through 10.5, the following provisions apply to all automatic Internet connections by the Software: 10.1.1 Whenever the Software makes an Internet connection and communicates with a Stellar website, whether automatically or due to explicit user request, the Privacy Policy shall apply. Stellar Privacy Policy allows tracking of website visits and it addresses in detail the topic of tracking and use of cookies, web beacons, and similar devices.

10.1.2 Whenever the Software connects to Stellar over the Internet, certain Customer information is collected and

transmitted by the Software to Stellar pursuant to the Stellar Online Privacy Policy available

at https://www.stellarinfo.com/ under Privacy Policy section.

10.1.3 If Customer accesses Stellar Online Service or activates or registers the Software, then additional information such as Customer's ID, user name, and password may be transmitted to and stored by Stellar pursuant to the Privacy Policy and additional terms of use related to such Stellar Online Service.

10.1.4 Stellar, unless barred under applicable law, may (a) send Customer transactional messages to facilitate the Stellar Online Service or the activation or registration of the Software or Stellar Online Service, or (b) deliver in-product marketing to provide information about the Software and other Stellar products and Services using information including but not limited to platform version, version of the Software, license status, and language.

10.2 **Updating.** The Software may cause Customer's Computer, without additional notice, to automatically connect to the Internet (intermittently or on a regular basis) to (a) check for Updates that are available for download to and installation on the Computer and (b) notify Stellar of the results of installation attempts.

10.3 **Activation.** The Software may require Customer to (a) obtain Stellar Software Activation Key, (b) activate or reactivate the Software, (c) register the software, or (d) validate the Ownership. Such requirement may cause Customer's Computer to connect to the Internet without notice on install, on launch, and on a regular basis thereafter. Once connected, the Software will collect and transmit information to Stellar. Software or Customer may also receive information from Stellar related to Customer's license, subscription, or Ownership. Stellar may use such information to detect or prevent fraudulent or unauthorized use not in accordance with a valid license, subscription, or Ownership. Failure to activate or register the Software, validate the subscription or Ownership, or a determination by Stellar of fraudulent or unauthorized use of the Software may result in reduced functionality, inoperability of the Software, or a termination or suspension of the subscription or Ownership.

10.4 **Use of Online Services.** The Software may cause Customer's Computer, without additional notice and on an intermittent or regular basis, to automatically connect to the Internet to facilitate Customer's access to content and services that are provided by Stellar or third parties. In addition, the Software may, without additional notice, automatically connect to the Internet to update downloadable materials from these online services so as to provide immediate availability of these services even when Customer is offline.

10.5 **Digital Certificates**. The Software uses digital certificates to help Customer identify downloaded files (e.g., applications and/or content) and the publishers of those files. For example, Stellar uses digital certificates to help Customer identify the publisher of Stellar applications. Customer's Computer may connect to the Internet at the time of validation of a digital certificate.

#### **11. LIMITATION OF LIABILITY**

In no event shall Stellar or its suppliers be liable for any special, incidental, indirect, or consequential damages whatsoever (including, without limitation, damages for loss of business profits, business interruption, loss of business information, or any other pecuniary loss) arising out of the use of or inability to use the software product or the provision of or failure to provide support services, even if Stellar has been advised of the possibility of such damages. In any case, Stellar's entire liability under any provision shall be limited to the amount actually paid by you for the software product or a sum of US Dollars Five whichever is higher.

### **12. TERMINATION**

If Customer breaches this EULA, and fails to cure any breach within 30 calendar days after request from Stellar, Stellar may terminate this EULA, whereupon all rights granted to Customer shall immediately cease including but not limited to the license granted to the customer to use the software which shall also stand revoked. Furthermore, upon termination, Customer shall return to Stellar all copies of the Licensed Software, or verify in writing that all copies of the Licensed Software have been destroyed and failure of the customer to do so would entitle Stellar to sue for relief in equity and damages.

#### **13. JURISDICTION AND LAW**

13.1 This EULA is subject to, and will be governed by and construed in accordance with the substantive laws applicable to the state of Delhi (India). Courts at Delhi, India alone shall have the jurisdiction to entertain any dispute arising out of the terms and conditions of this EULA and you consent to such jurisdiction of the courts at Delhi, India. 13.2 This EULA will not be governed by the conflict of law rules of any jurisdiction, or the United Nations Convention on Contracts for the International Sale of Goods, the application of which is expressly excluded.

#### **14. GENERAL**

14.1 This License is the complete statement of the agreement between the parties on the subject matter and merges and supersedes all other or prior understandings, purchase orders, agreements and arrangements.

14.2 The exclusions of warranties and liability limitations shall survive the termination of this EULA, howsoever caused; but this survival shall not imply or create any continued right to use the Licensed Software after termination of this EULA. 14.3 Licensee shall not ship, transfer, or export Licensed Software into any country or use Licensed Software in any manner prohibited by the applicable export control laws, notably where applicable, the United States Export Administration Act, restrictions, or regulations (collectively the 'Export Laws'.) All rights to use the Licensed Software are

granted on condition that Licensee complies with the Export Laws, and all such rights are forfeited if Licensee fails to comply with the Export Laws.

14.4 Stellar reserves all rights not expressly granted to Licensee by this EULA All rights are reserved under the copyright laws of India and/or of other countries, to Stellar Information Technology Pvt Ltd, having its registered office at 205, Skipper Corner, 88, Nehru Place, New Delhi, India 110019.

14.5 There are no third-party beneficiaries of any promises, obligations or representations made by Stellar herein.

14.6 Any waiver by Stellar of any violation of this License by you shall not constitute nor contribute to a waiver by Stellar of any other or future violation of the same provision or any other provision of this License.

14.7 This EULA constitutes the entire agreement between you and Stellar and it supersedes all prior or contemporaneous representations, discussions, undertakings, communications, agreements, arrangements, advertisements, and understandings regulating the Licensed Software. This EULA is binding on and made for the benefit of the parties and their successors and permitted assigns.

14.8 This EULA may only be modified, supplemented or amended by a writing signed by an authorized officer of Stellar. **Copyright © Stellar Information Technology Private Limited. All rights reserved.**

# **1.5. About Stellar**

**Stellar** is the world's foremost Data Care Corporation, with expertise in Data Recovery, Data Erasure, Mailbox Conversion, and File Repair software and services. Stellar has been in existence from past 25+ years and is a customercentric, critically acclaimed, global data recovery, data migration & erasure solutions provider with cost-effective solutions available for large corporate, SMEs & Home Users.

**Stellar** has a strong presence across USA, Europe & Asia.

#### **Product Line:**

**Stellar** provides a wide range of Do It Yourself (DIY) Software for Consumer as well as Software for Businesses:

### **Data Recovery <b>File Repair Propose State State State** State State Bata Erasure

*The widest range of data recovery software that helps you recover your valued data lost after accidental format, virus problems, software malfunction, file/directory deletion, or even sabotage!*

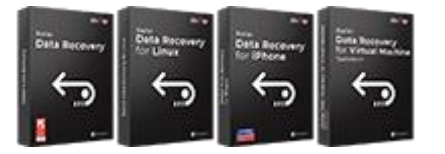

*The most comprehensive range of file repair software for Windows, Mac and Linux. Recover your files, which have been infected by viruses, malwares or have been damaged by improper shutdown and other corruption-related issues.*

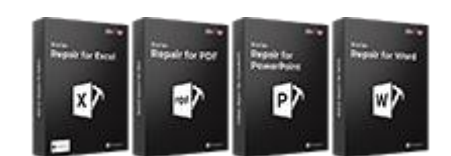

Know More --> Know More -->

*Best software for IT assets disposition. Secure and erase variety of storage media and files from PC/Laptop, Servers, Rack Drives or Mobile devices. Data once erased cannot be recovered by using any data recovery software or service.*

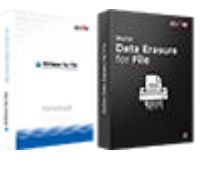

Know More -->

### **Email Repair & Converter Database Repair Email Backup Tools**

*Robust applications to restore inaccessible mailboxes of MS Exchange, Outlook, AppleMail, Thunderbird, Eudora, Spicebird, Entourage, and Pocomail mailbox. Also, tools to convert mailboxes and database files from one format to another.*

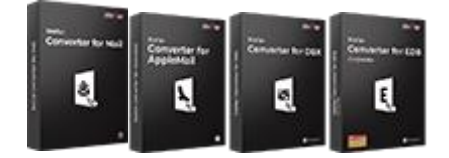

*Professional and reliable software to repair corrupt or damaged database for Microsoft SQL Server, QuickBooks®, Microsoft Access, SQLite and many more.*

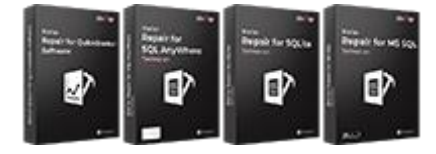

Know More --> Know More --> Know More --> Know More -->

*Fully featured backup utilities that provides a comprehensive solution in case of any disaster. These software facilitates taking back up of all your mails, contacts, tasks, notes, calendar entries, journals etc. with full & incremental backup options.*

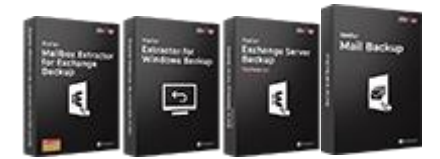

#### **Photo and Video Tools Utility Tools Stellar Toolkits**

*Professional tools to rebuild damaged or corrupt photos, videos, audios, and other multimedia files, from Window and Mac systems. Recover files from hard drives, memory cards, iPods, USB flash drives, digital cameras, IBM Micro Drives and more.*

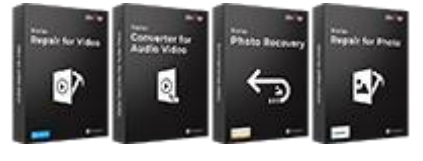

Know More -->

*A range of utility software such as SpeedUp Mac, Drive Clone and Partition Manager for Mac systems as well as Password Recovery for Windows and Password Recovery for Windows Server based systems*

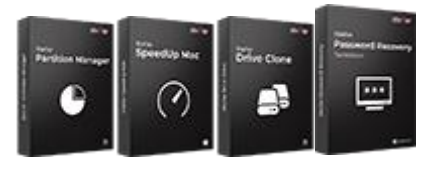

Know More -->

*Stellar also provides toolkits that are combination of Powerful Tools Designed for Data Recovery, File repair, Mailbox repair and File Conversion. All in one power* 

*packed toolkits to meet the need of every business.*

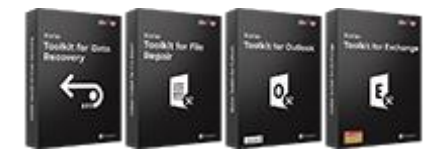

Know More -->

*For more information about us, please visit www.stellarinfo.com.*

# **2.1. Installation Procedure**

Before beginning the installation procedure, make sure that the computer meets the minimum system requirements.

#### **Minimum System Requirements:**

- **Processor**: Intel Pentium Class
- **Memory**: Minimum 2 GB (4 GB Recommended)
- **Hard Disk**: 250 MB of free space
- **MS SQL Server:** MS SQL Server 2019, MS SQL Server 2017, MS SQL Server 2016, MS SQL Server 2014, MS SQL Server 2012, MS SQL Server 2008 R2, 2008, 2008 (64 bit), 2008 Express, MS SQL Server 2005, 2005 (64 bit), 2005 Express, MS SQL Server 2000, 2000 (64 bit), 7.0 and mixed formats.
- **Operating System**: Ubuntu 16.04 (64-bit) / Ubuntu 18.04 (64-bit) / Ubuntu 19.10 (64-bit) / CentOS 7 (64-bit) / Red Hat Enterprise Linux 7 (64-bit)

#### **To install the software, follow the steps given below:**

- **To install the software on Ubuntu 16.04 / 18.04 / 19.10**:
	- 1. Open **Terminal**.
	- 2. Enter the command as given below:
	- **\$ sudo apt install app\_name**

*Note: app\_name here is the absolute path of Stellar Repair for MS SQL package that you wish to install.*

#### **To install the software on CentOS 7 / Red Hat Enterprise Linux 7:**

- 1. Open **Terminal**.
- 2. Enter the command as given below:
- **\$ sudo yum install app\_name**

*Note: app\_name here is the absolute path of Stellar Repair for MS SQL package that you wish to install.*

# **2.2. Launching the Software**

**To launch Stellar Repair for MS SQL in Ubuntu 16.04 / 18.04 / 19.10:**

- On your desktop, locate and click on the **Activities** to show the **Activities** overview.
- Locate the **Stellar Repair for MS SQL** application in the list of applications or search by typing **Stellar Repair for MS SQL** on the **Application Launcher Search** text-box on top of the screen.
- Select the **Stellar Repair for MS SQL** application to launch it.
- Enter the system password to authenticate.

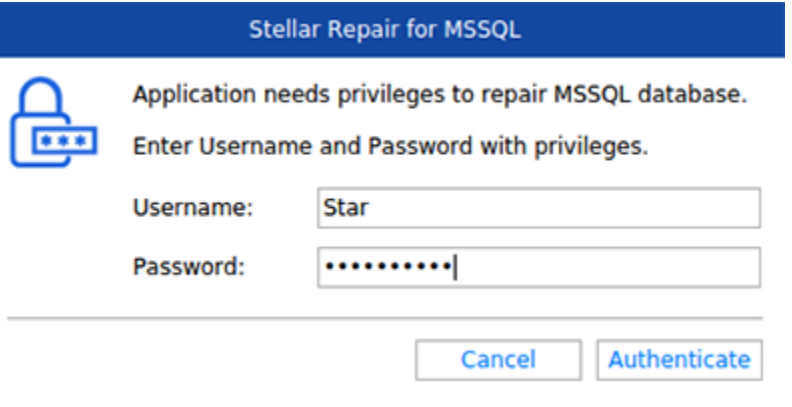

**To launch Stellar Repair for MS SQL in CentOS 7 / Red Hat Enterprise Linux 7 :**

- Click on the **Activities** tab on the top left corner of your desktop.
- Select the **Show Applications** icon on the launcher.
- The **GNOME** applications menu will appear, displaying all the applications you have in your system in alphabetical order.
- Locate the **Stellar Repair for MS SQL** application in the list of applications or search by typing **Stellar Repair for MS SQL** on the **Application Launcher Search** text-box on top of the screen.
- Select the **Stellar Repair for MS SQL** application to launch it.
- Enter the system password to authenticate.

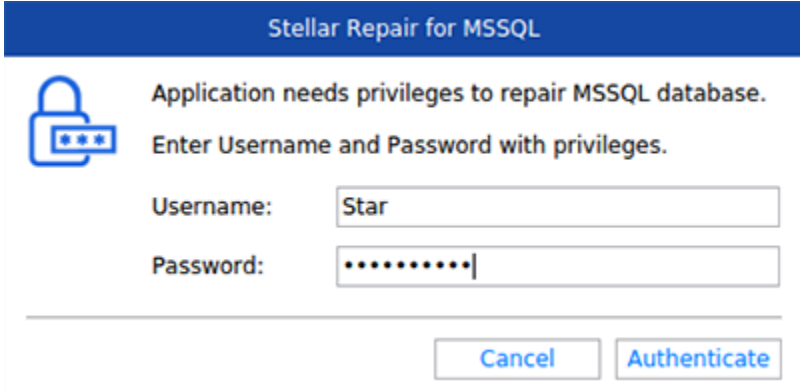

## **2.3. User Interface**

**Stellar Repair for MS SQL** has a simple and user-friendly interface that lets you access its various feature with ease.

After launching the program, you will see the interface as shown below:

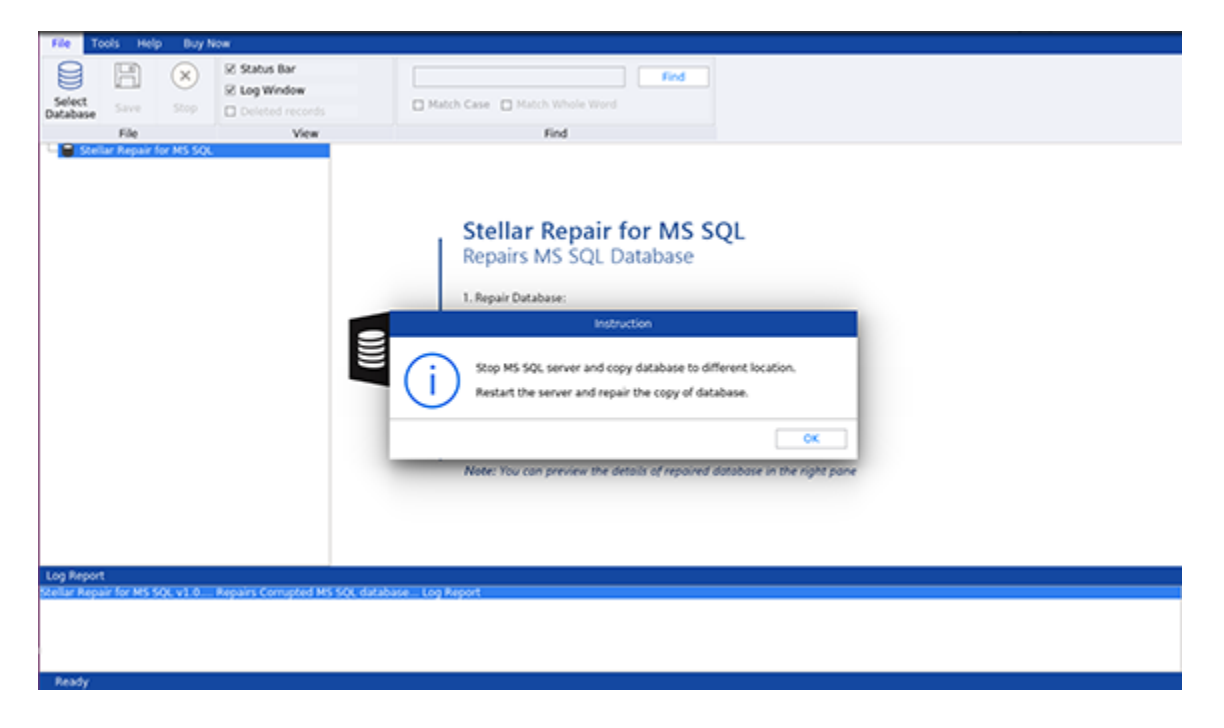

When you start **Stellar Repair for MS SQL**, the **Select database** dialog box opens as shown below:

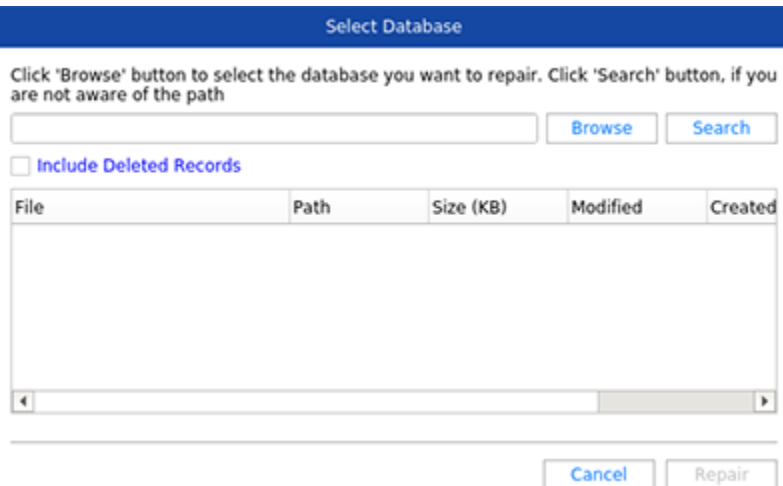

The main user interface consists of Ribbons and Buttons.

### **2.3.1. Ribbons**

### **File Ribbon**

#### **Select Database**

Use this option to select the corrupt SQL database for repairing.

#### **Save**

Use this option to save the repaired SQL database.

#### **Stop**

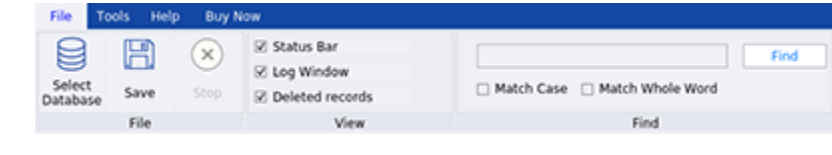

Use this option to stop the repairing process.

#### **View**

Use this option to view or hide the **Status Bar**  and **Log Window**.

#### **Deleted Records**

Select this check box to show or hide deleted records in the tree view (if found) during the repairing process.

#### **Find**

Use this option to find a particular item in the database file while previewing.

### **Tools Ribbon**

#### **Save Log**

Use this option to save the log report.

#### **Clear Log**

Use this option to clear the log report.

#### **Update**

Use this option to update the software. **Tools Ribbon**

#### **File Ribbon**

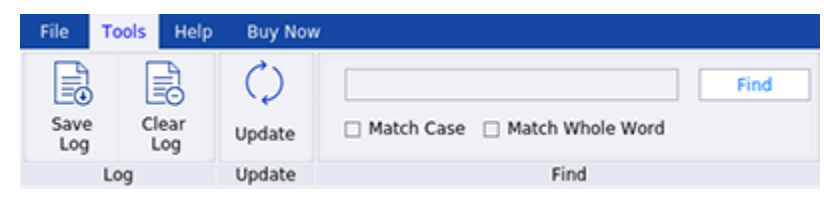

#### **Help Topics**

Software is accompanied by a descriptive help document. Use this option to view the help manual for the software.

#### **Support**

In case you don't find any related content in the help document or on the knowledgebase page that resolves your query, use this option view the support page of stellarinfo.com and contact the Stellar customer support.

#### **Knowledge Base**

Frequently asked questions and other common queries are available as knowledgebase for your reference and to help you use the software to get the best outcome. Use this option to visit Knowledge Base articles of stellarinfo.com

#### **About**

Use this option to read more information about the software.

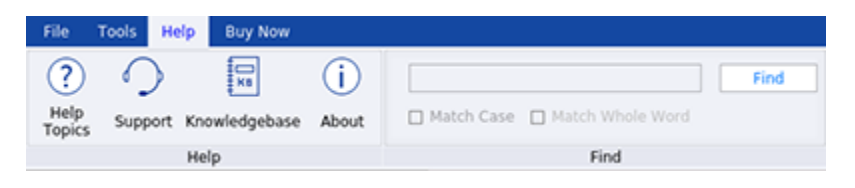

#### **Help Ribbon**

### **Buy Ribbon**

#### **Buy now**

Use this option to buy **Stellar Repair for MS SQL**.

#### **Activation**

You can repair corrupt or damaged Microsoft SQL Server database (MDF) files to recover as much data as possible using the trial version of the software. To save the recovered data, you need to purchase and activate it. Use this option to activate the software after the successful purchase.

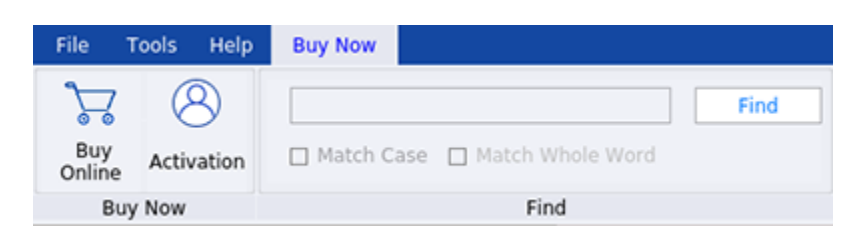

**Buy Ribbon**

# **2.3.2. Buttons**

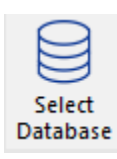

Click this button to open Select SQL database dialog box.

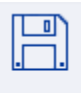

Save

Click this button to save the repaired SQL database.

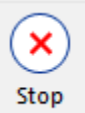

Click this button to stop the repairing process.

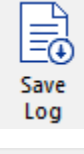

Click this button to save the log report, which contains the details of the repairing process.

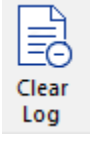

Click this button to clear the log report.

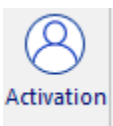

Click this button to activate the software after purchasing.

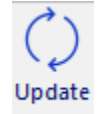

Click this button to update your software. Use this option to check for both, major and minor versions of the software.

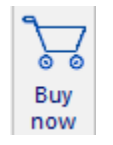

Click this button to purchase the software.

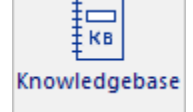

Click this button to visit the Knowledge Base articles of stellarinfo.com

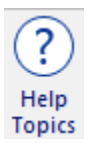

Click this button to open the help manual for **Stellar Repair for MS SQL**.

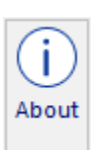

Click this button to read more information about the software.

# **2.4. Ordering the Software**

Click https://www.stellarinfo.com/sql-recovery.php know more about **Stellar Repair for MS SQL**.

To purchase the software online, please visit https://www.stellarinfo.com/database-recovery/sql-recovery-linux/buynow.php

Alternatively, click on **Buy now** icon in **Buy online Ribbon** on **Menu Bar** to purchase the software online.

Select either of the methods given above to purchase the software.

Once the order is confirmed, a key will be sent to you through e-mail, which would be required to activate the software.

# **2.5. Activating the Software**

The demo version is just for evaluation purposes and must be eventually activated to use the full functionality of the software. The software can be activated using the Activation Key that you receive via email after purchasing the software.

### **To activate the software:**

- 1. Run the demo version of **Stellar Repair for MS SQL** software.
- 2. On the main user interface, click the **Activation** button in **Buy Now** ribbon icon. The **Activation** dialog is displayed as shown below:

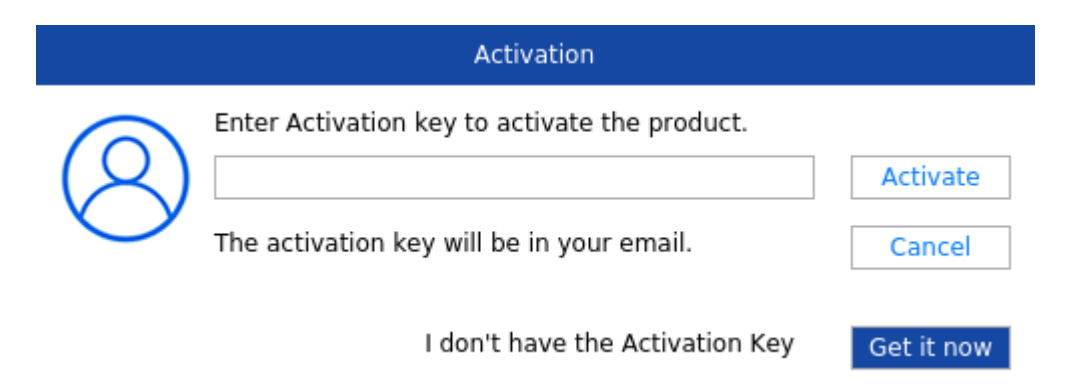

- 3. If you don't have the activation key, click the **Get it now** in the dialog to go online and purchase the product.
- 4. Once the order is confirmed, an **Activation Key** will be sent to the email provided.
- 5. Type the **Activation Key** (received through email after purchasing the product) and click **Activate**.

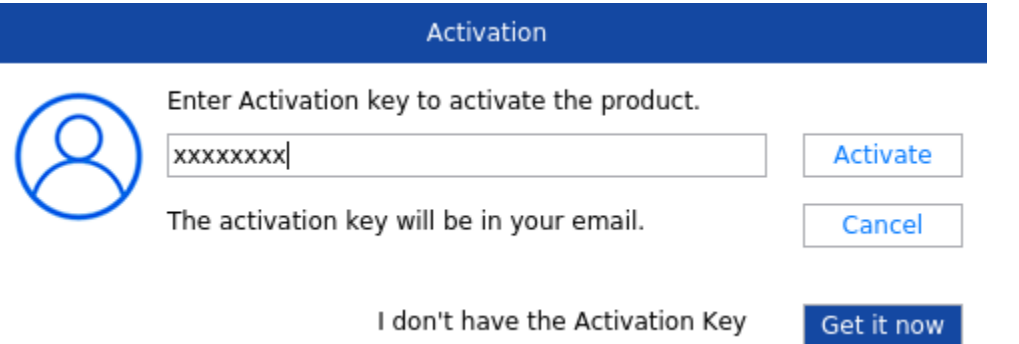

- 6. If the key you entered is valid, the software will be activated successfully.
- 7. The '*Activation completed successfully* ' message is displayed after the process gets completed successfully. Click **OK**.

# **2.6. Updating the Software**

There are periodical software updates for **Stellar Repair for MS SQL**. Using the update option, you can check for both the latest minor and major version available online. You can easily download the minor and major version through the update wizard. While updating the software, it's recommended to close all the running programs.

#### **To start Stellar Repair for MS SQL Update Wizard:**

- 1. Run **Stellar Repair for MS SQL** software.
- 2. Select **Update** from **Tools** ribbon.
- 3. **Update** window pops up.
- 4. The wizard will start searching for the latest updates and if it finds any new version, a window will pop up indicating the availability an update.
- 5. Click **Next** and the software will start downloading update files from the server. When the process is complete, the software will be updated to the latest version.

#### **Live Update may not happen due to following reasons:**

- Internet connection failure
- Unable to download configuration files
- Unable to locate updated files or version
- Unable to locate executable file

# **3. Working with the Software**

- 3.1. Select MS SQL database (MDF) File
- 3.2. Include Deleted Records
- 3.3. Repair MDF files
- 3.4. Save Scan Information
- 3.5. Preview and Save MDF Files
- 3.6. Find Specific Item In Tree
- 3.7. Save Log Report

### **3.1. Select MS SQL Database (MDF) File**

### **To select MDF file:**

**Stellar Repair for MS SQL** allows you to select MS SQL database (MDF) files from your computer for the repairing process.

- 1. Open **Select Database** dialog box by choosing **Select Database** icon from **File** ribbon.
- 2. In **Select Database** dialog box, click **Browse**.
- 3. **Open** dialog box will appear. Browse and select the desired file and then click **Open**.
- 4. Select '**Include Deleted Records**' check box to recover deleted records (if found) during the repairing process.

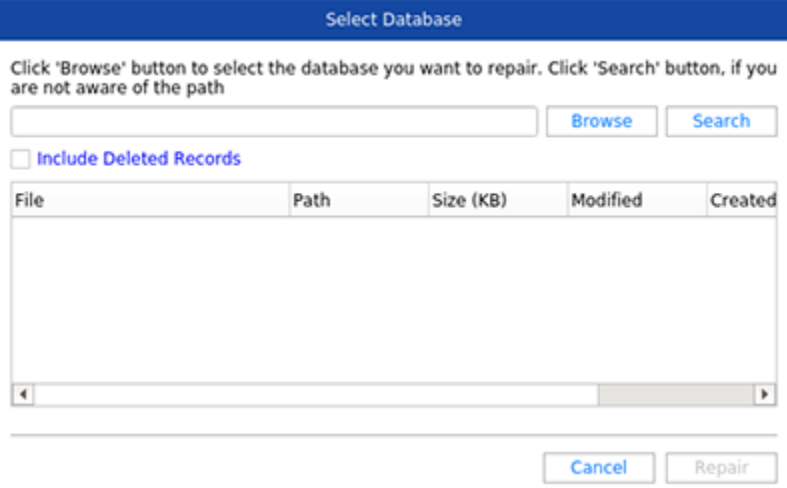

### **To find MDF File:**

**Stellar Repair for MS SQL** also allows you to search for MS SQL database (MDF) files in your computer. Using **Search** option, you can search for MS SQL Database files in your computer's drives, folders and sub folders. However, you can only select one drive at a time to search for MS SQL Database files.

#### **To find MDF files in drives:**

- 1. Open **Select Database** dialog box by choosing **Select Database** icon from **File Ribbon**
- 2. From **Search** section, select the drive you want to search for MDF files. Click **OK**.
- 3. After the search is finished, a list of MS SQL Database files found in the selected drive is shown.
- 4. Select file you wish to repair from this list and click **Repair** button to start the repairing process.

#### **To find MS SQL Database files in folders and subfolders:**

1. Open **Select Database** dialog box by choosing **Select Database** icon from **File Ribbon**

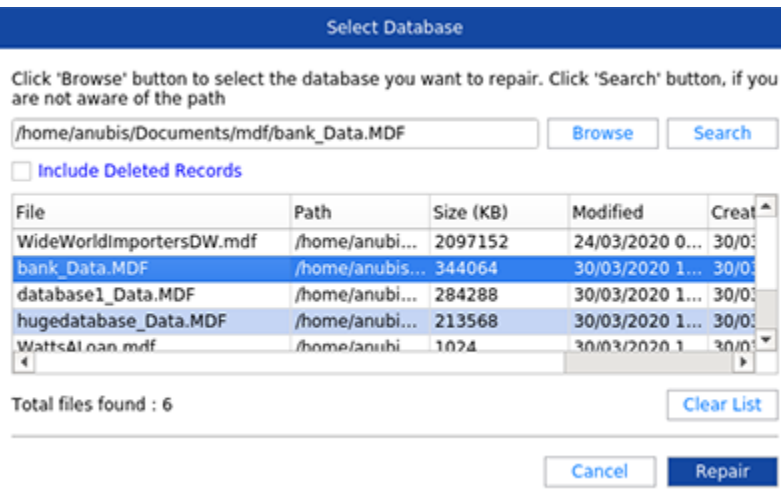

- 2. From **Search** section, select the folder or subfolder you want to search for MDF files. Click **OK**.
- 3. After the search is finished, a list of MS SQL Database files found in the selected drive is shown.
- 4. Select file you wish to repair from this list and click **Repair** button to start the repairing process.

*Note: Click Clear List button to clear the search result.*

## **3.2. Include Deleted Records**

**Stellar Repair for MS SQL** provides you an option to include deleted records in MS SQL database (MDF) repaired file.

#### **To include deleted records, follow the steps given below:**

- 1. Select the file by clicking on the **Select Database** icon from the **File Ribbon** or from the list of MS SQL Database files found, select the desired file to repair.
- 2. Select '**Include Deleted Records**' check box to recover deleted records (if found) during the repairing process.

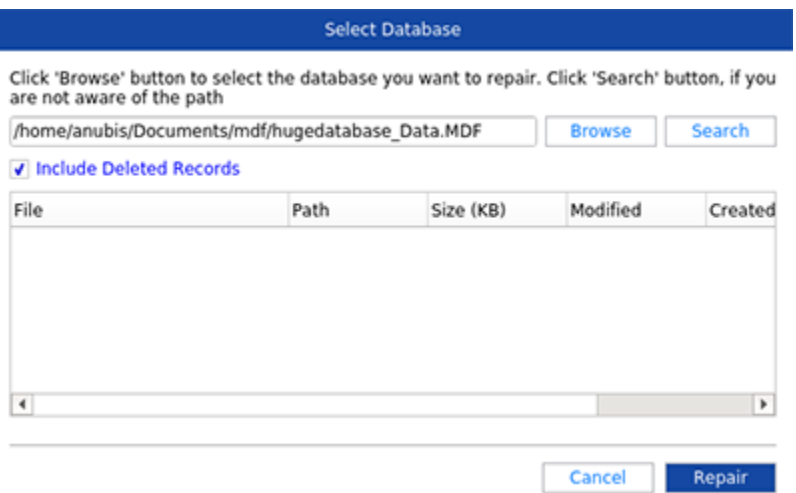

3. Click **Repair** to start the repairing process. Repairing of the selected files is performed by the tool.

## **3.3. Repair MDF Files**

**Stellar Repair for MS SQL** repairs MS SQL Database (MDF) files and allows you to save to your preferred location. You can also preview the repaired database before saving it.

### **To repair MS SQL Database files:**

1. Select the file by clicking on the **Select Database** icon from the **File** ribbon or from the list of MS SQL Database files found, select the desired file to repair.

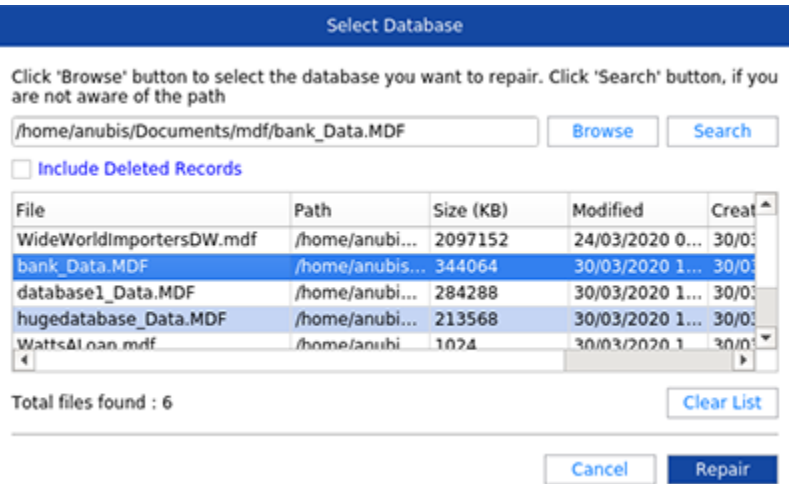

2. Click **Repair** to start the repairing process. Repairing of the selected files is performed by the tool.

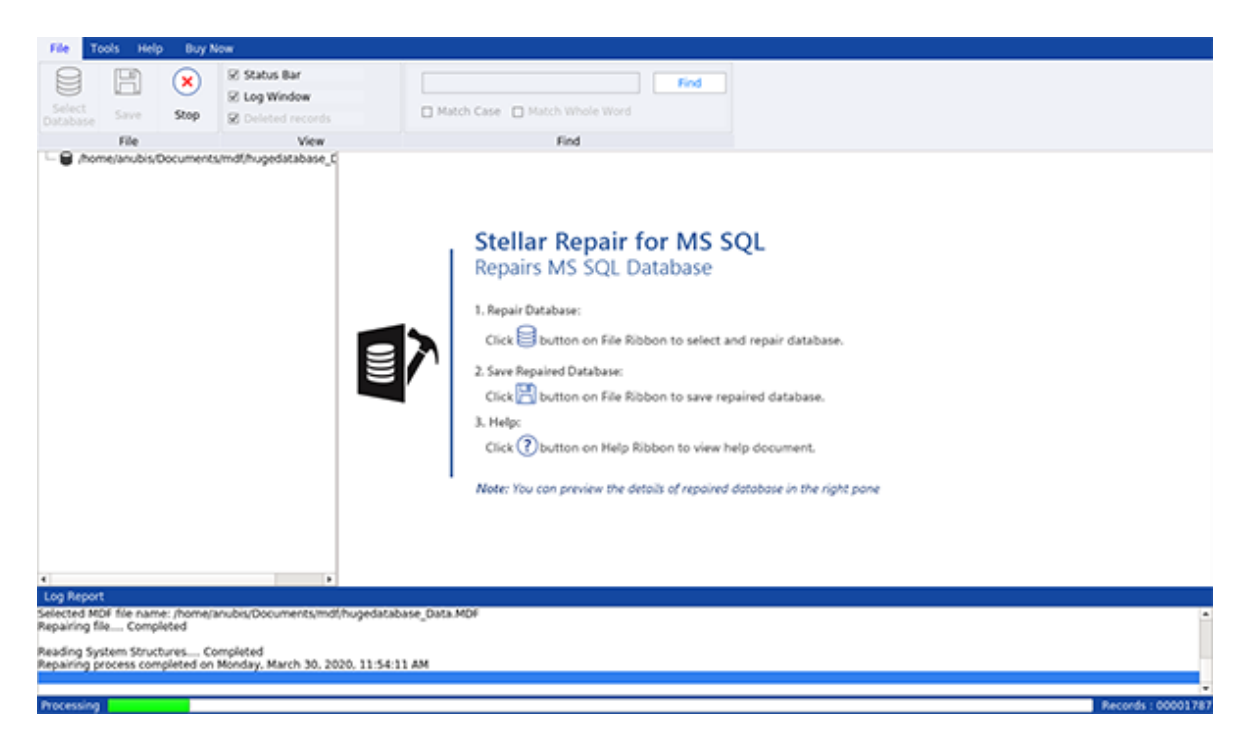

3. After the completion of repairing process, a message appears indicating the successful completion of the process.

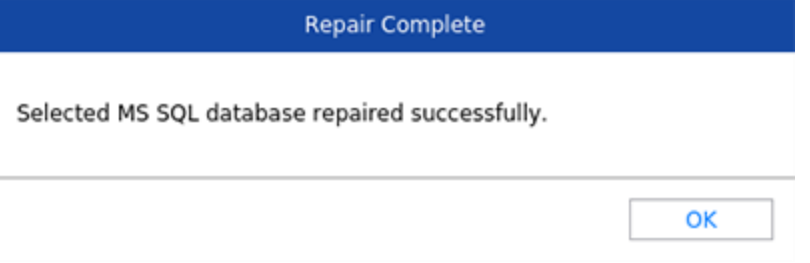

#### **Note:**

o If the selected database file is heavily corrupted and application is unable to detect the database file version, then you can select the database version manually from the dialog box as shown below:

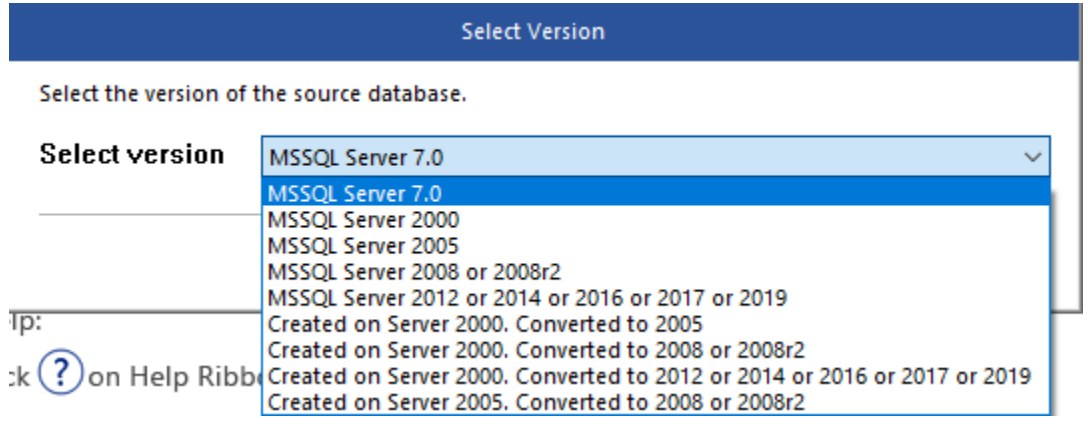

o If in case you select invalid version of the database file, then a message prompts on the screen indicating the inappropriate version of file.

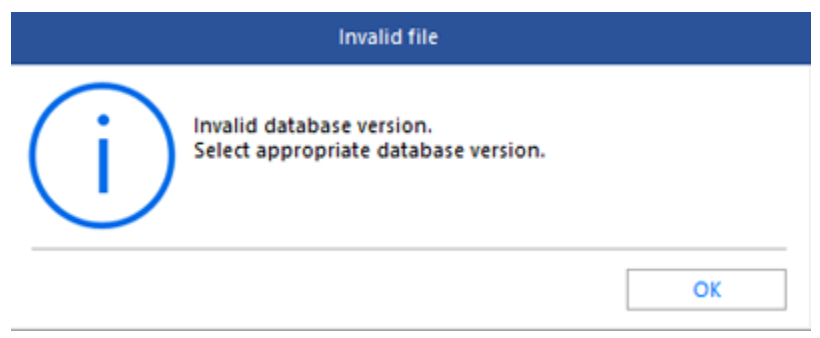

o To proceed to the repairing process, you need to select the appropriate version.

## **3.4. Save Scan Information**

**Stellar Repair for MS SQL** saves a scan information of the MS SQL Database (MDF) File at the time of repairing. This saved scan information can be used later to repair corrupt database in case you wish to repair the database file again.

Using a scan information saves time, since scanning of each database file does not take place. All files and folders shown after scan process can be viewed as we load the saved scan information created for that particular scan. You can resume recovery by selecting the saved scan information without scanning the database again.

### **To Repair Database using scan information**

- 1. You will be prompted to use the saved scan information for selected database.
- 2. Click **Yes** if you want to repair using the existing saved scan information.
- 3. Click **No** if you want to repair using selected database itself.

# **3.5. Preview and Save MDF Files**

After you complete the repairing process successfully, **Stellar Repair for MS SQL** shows preview of corrupted database files. The left pane displays list of items (Tables, Views, Synonyms, Defaults, Data Types and more) in a tree like structure, upper right pane displays the contents of the item selected in the tree view and bottom pane shows message log. A sample screen is displayed below:

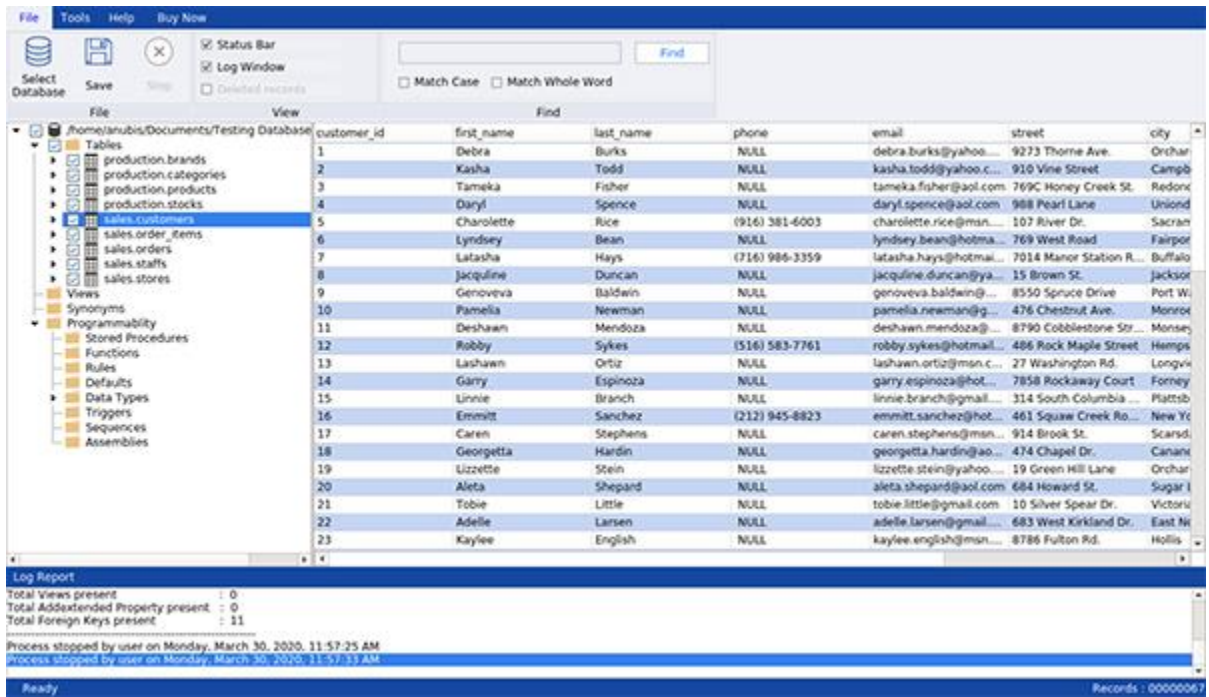

By default, all the check boxes of the tree view are selected. You can click on the item in the tree view to preview its content.

*Note: The software performs a counting of records present in the database after repairing process is completed. The time taken in counting depends on the number of records present in the database. You can skip the counting of records to speed up repair process without affecting the repair results.*

### **To save the repaired file to MS SQL database:**

- After the repairing process gets completed, click **Save** option from **File ribbon.**
- Specify whether you want to save the repaired database in **MDF, CSV, HTML** or **XLS** format by selecting the appropriate radio button.

Saving repaired database as **MDF**

Saving repaired database as **CSV, HTML** or **XLS**

If you want to save your repaired database as an MDF, you can either save your database as a **New database** or you can insert the data to an existing **Live database**.

- To save the repaired database as a completely **New database**, follow the steps mentioned below:
	- o Select **New Database** radio button.
	- o Enter **Server / Instance Name.**

o **SQL Server Authentication** method is selected by default. Enter the server user name and password.

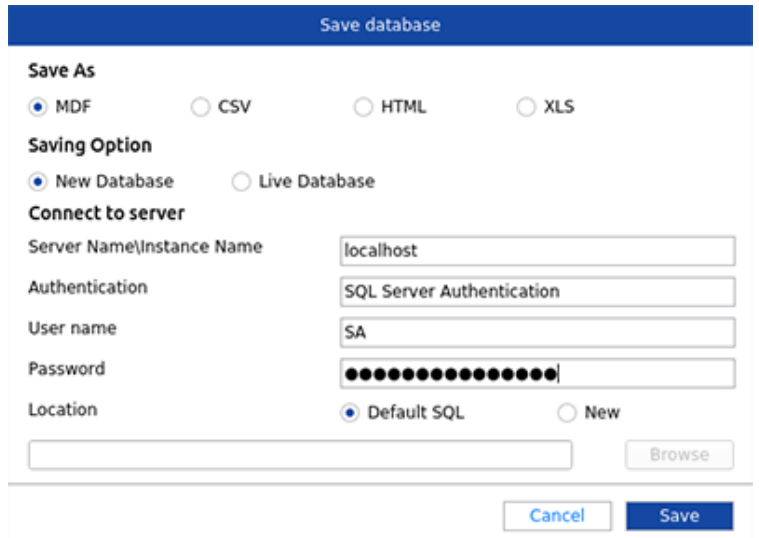

- o Select a destination for saving the repaired MDF file.
- o Click **Save** button to save the repaired MS SQL Database file. A message is displayed after the process is completed successfully.

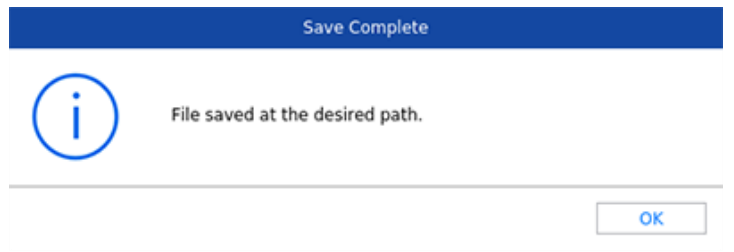

- To save the repaired database in an existing **Live database,** follow the steps mentioned below:
	- o Select **Live Database** radio button.
	- o Enter **Server / Instance Name.**
	- o **SQL Server Authentication** method is selected by default. Enter the server user name and password.

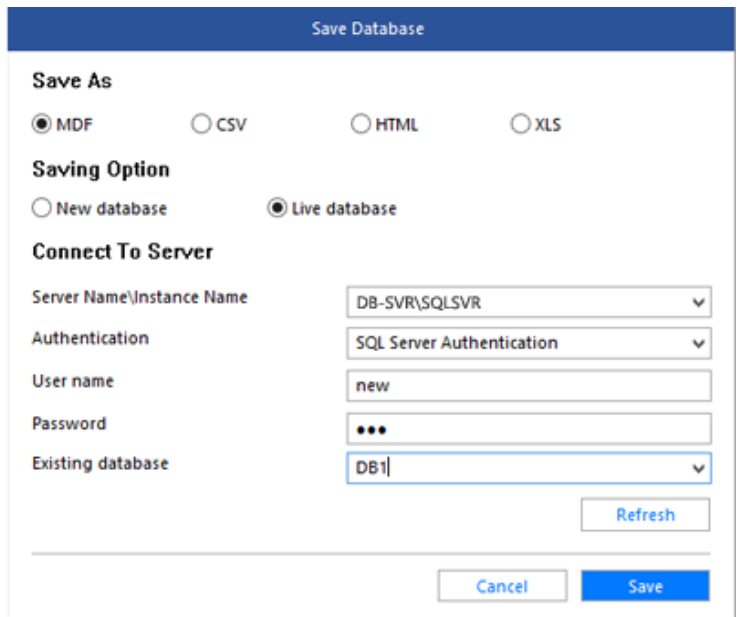

- o From the **Existing Database** drop down button select the database into which you want to save the repaired file.
- o Click **Save** button to save the repaired MS SQL Database file. A message is displayed after the process is completed successfully.

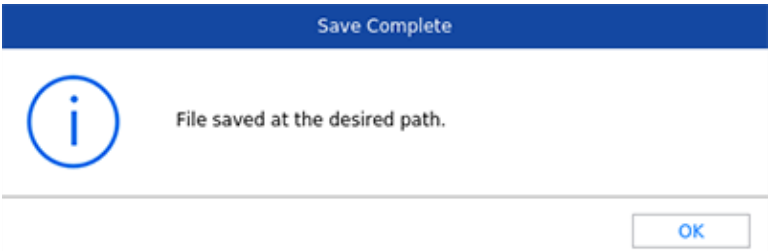

#### **To save the repaired file to CSV, HTML or XLS format:**

- After the repairing process gets completed, go to **File ribbon** and select **Save** option.
- **Save** dialog box will open. Select the required format.

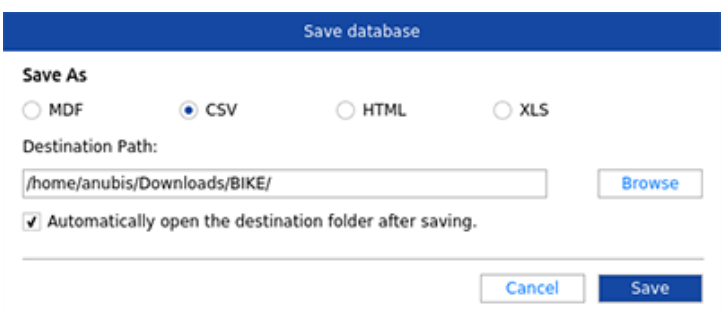

- Click **Browse** to go to the folder where you want to save the repaired file and click **Save** button.
- The file will be saved in the desired format.

*Note: Perform repair process on the copy of database and make sure MS SQL Server is running during repair process.*

## **3.6. Find Specific Item In Tree**

**Stellar Repair for MS SQL** gives option to find particular items in tree view. After completion of repairing process, a search bar along with the preview window appears as shown below:

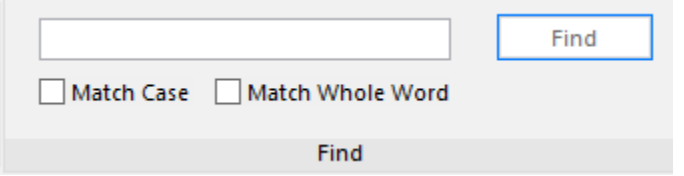

To find a particular item, enter its name in the text box and click **Find** button. If that item is present in the database, it is highlighted in tree. Use back  $\left[\begin{array}{c} \leftarrow \end{array}\right]$  and forward  $\left[\begin{array}{c} \leftarrow \end{array}\right]$  button to traverse in the tree.

To narrow down the search result, you can select **Match case** or **Match whole word** check box.

# **3.7. Save Log Report**

With **Stellar Repair for MS SQL**, you can save the Log Report to analyze the repairing process at a later stage. You can view log of the process at the bottom of the user interface. If this pane is not visible, you can enable it by selecting the

**Log Window** checkbox in **View** section of **File Ribbon**.

### **To save log report:**

- From **Tools Ribbon**, select **Save Log**.
- In **Save As** dialog box, select the location where you want to save the log report. Click **Save**.

### **To clear log report:**

From **Tools Ribbon**, select **Clear Log**.

# **4. FAQs**

#### **1. What does the demo version of the software do?**

Demo version of the software shows only repairs and displays the preview of the database. To save repaired database, you need to purchase and activate the software.

#### **2. Why do I require Stellar Repair for MS SQL?**

Sometimes due to virus infection, operating system malfunction, file system corruption or other similar reasons, the SQL database gets corrupted and the data in it becomes inaccessible. **Stellar Repair for MS SQL** helps you rebuild the corrupt database and restore the data back.

The software is risk-free and repair inaccessible database components from the corrupt MDF file in three easy steps: Select, Repair and Save. See Working with the Software, to know about the steps.

#### **3. Why is it necessary to perform repair process on the copy of database?**

**Stellar Repair for MS SQL** will not be able to repair if the database is attached to MS SQL Server.

#### **4. Can we repair tables in a MDF file selectively?**

Yes, you can recover single or multiple tables. Simply select desired tables in tree view and start repair process.

#### **5. Software is not able to detect the Database version what should I do?**

There is an option to choose the database version manually. When software fails to detect the version then, select the database version manually. See Repair MDF File for more information.

#### **6. How can Stellar Repair for MS SQL help me search for the location of MDF file in the computer?**

You can search for MDF file in the computer using **Search** option of the software. For more details, please refer Select MS SQL database ( MDF ) File topic of the help manual.

#### **7. I want to locate an item in the database ( MDF ) file. Is there any way I can do this using the software?**

Yes, after repairing the MDF file, the software gives you option to find items in tree view. Use Find option to locate desired item in a table.

#### **8. How to Recover Deleted Records using Stellar Repair for MS SQL?**

**Stellar Repair for MS SQL** provides you an option to include deleted records in MS SQL database (MDF) repaired file. See **Include Deleted Records** for more details.

#### **9. How Can I Save The Repaired SQL Database In 4 Different Formats?**

**Stellar Repair for MS SQL** software allows you to save the repaired SQL database file in four different formats — MDF, CSV, XLS, and HTML.

To save the repaired SQL database file in any one of the four file formats, click **Save** from **File** ribbon. A **Save Database** dialog box appears giving you the option to save in either MDF, CSV, HTML, or XLS formats. Fill in the details and click **Save**.

#### **10. How can we view process log?**

You can view log of the process at the bottom of the user interface. If this pane is not visible, you can enable it by selecting the **Log Window** checkbox in **View** section of **File** ribbon.

#### **11. Can we save process log?**

Yes, **Stellar Repair for MS SQL** gives you option to save log report of the process.

To save log report:

- From **Tools** ribbon, select **Save Log**.
- In **Save As** dialog box, select the location where you want to save the log report. Click **Save**.

#### **12. Can I recover database created on a Windows based system?**

Yes. You can recover your corrupt/damaged MS SQL database even if it has been created on a Windows based system.

#### **13. How much time Stellar Repair for MS SQL will take to scan and repair corrupt/damaged database?**

The time taken in scanning and recovering database is totally dependent upon the size of database file.

#### **14. Is MS SQL application is required to be installed on the system for previewing database?**

No, MS SQL application is not required to be installed for previewing the database.

#### **15. How to fix connection error when trying to save the SQL database in New or Live Database?**

When you are trying to save MS SQL Database in Live or New Database you might face a "**Connection Error**". This can be due to the following reasons:

- Stellar Repair for MS SQL software and the server where the database is deployed are installed **on two different machines.** If **Stellar Repair for MS SQL** is installed on Machine X and you are trying to save the Database by using the **New Database option** on a server; then the server should also be connected to Machine X. In case, this SQL server is installed on Machine Y then there is no connection, and the database cannot be saved and you will face the Connection Error.
- Similarly, when **Stellar Repair for MS SQL** software and the server where the database is to be saved are installed on **two different Networks**, the Network connection is not established, and hence SQL Database is not saved in **Live** or **New Database**.

Check for the following:

- 1. The corrupt MDF file, SQL server and the software should be on the **same network**.
- 2. The corrupt MDF file, SQL server and the software should be on the **same machine**.